# Manual OSIRIS Student

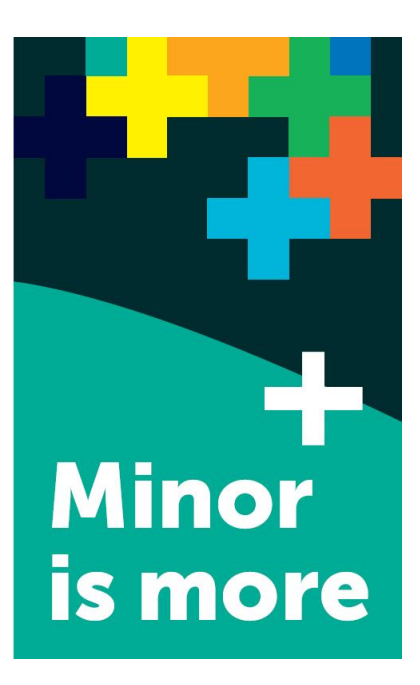

Content:

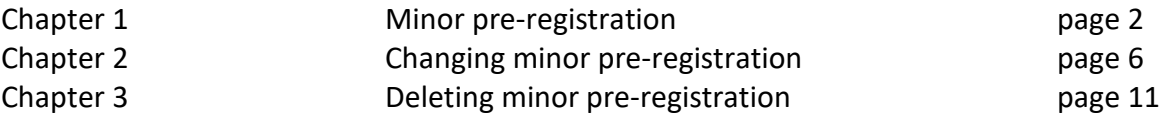

# Chapter 1 Minor pre-registration

From **Monday 2 May (13:00h) up to Wednesday 11 May (13:00h) 2022** you can register a **maximum of 5 minor preferences** in OSIRIS Student.

You can choose from EUR-minors, LDE-Minors and minors from Leiden University and TU Delft.

Be advised: the less minor preferences you register, the higher the chance that you will **not** be placed on a minor. *When* you register your preferences (during the registration period) has no effect on your changes to be placed in a minor of your choice.

#### *Step 1*

Go to OSIRIS Student and click on 'Register'.

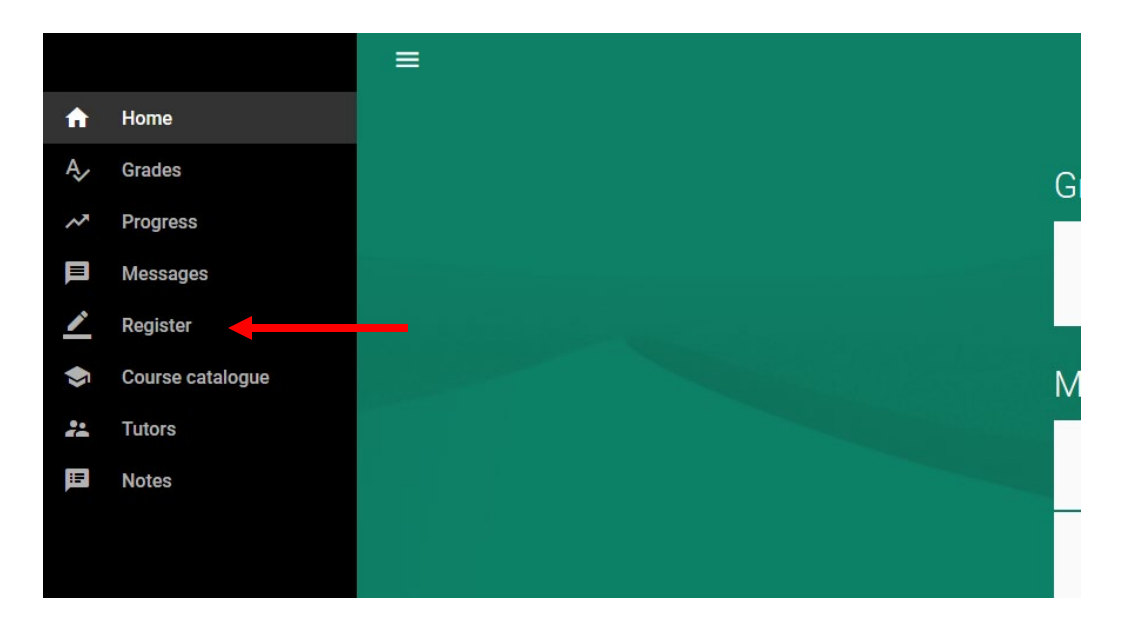

#### *Step 2*

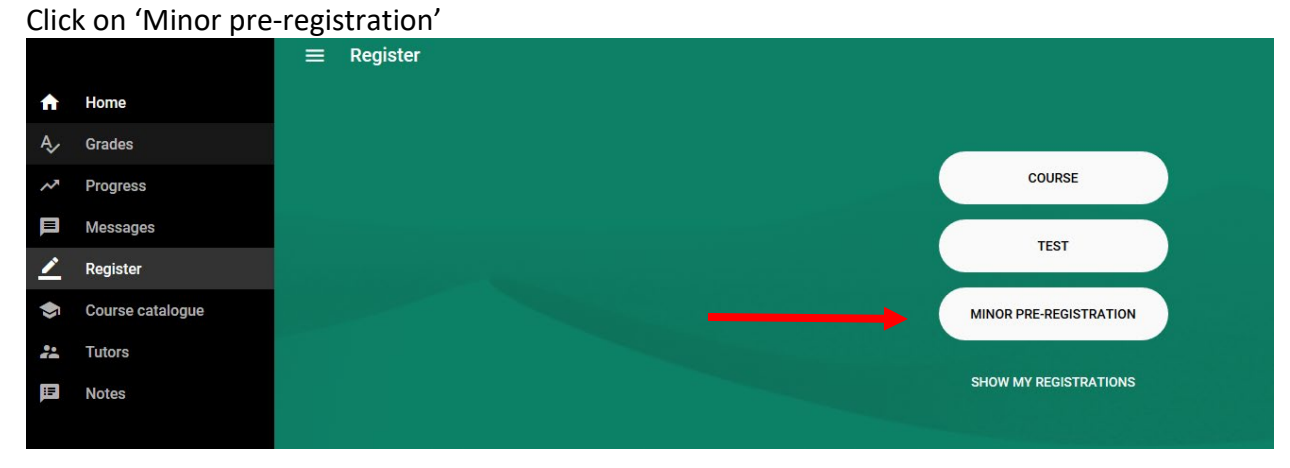

Select the minors of your choice and click on the green button in the right corner.<br>= Pre-registration minor

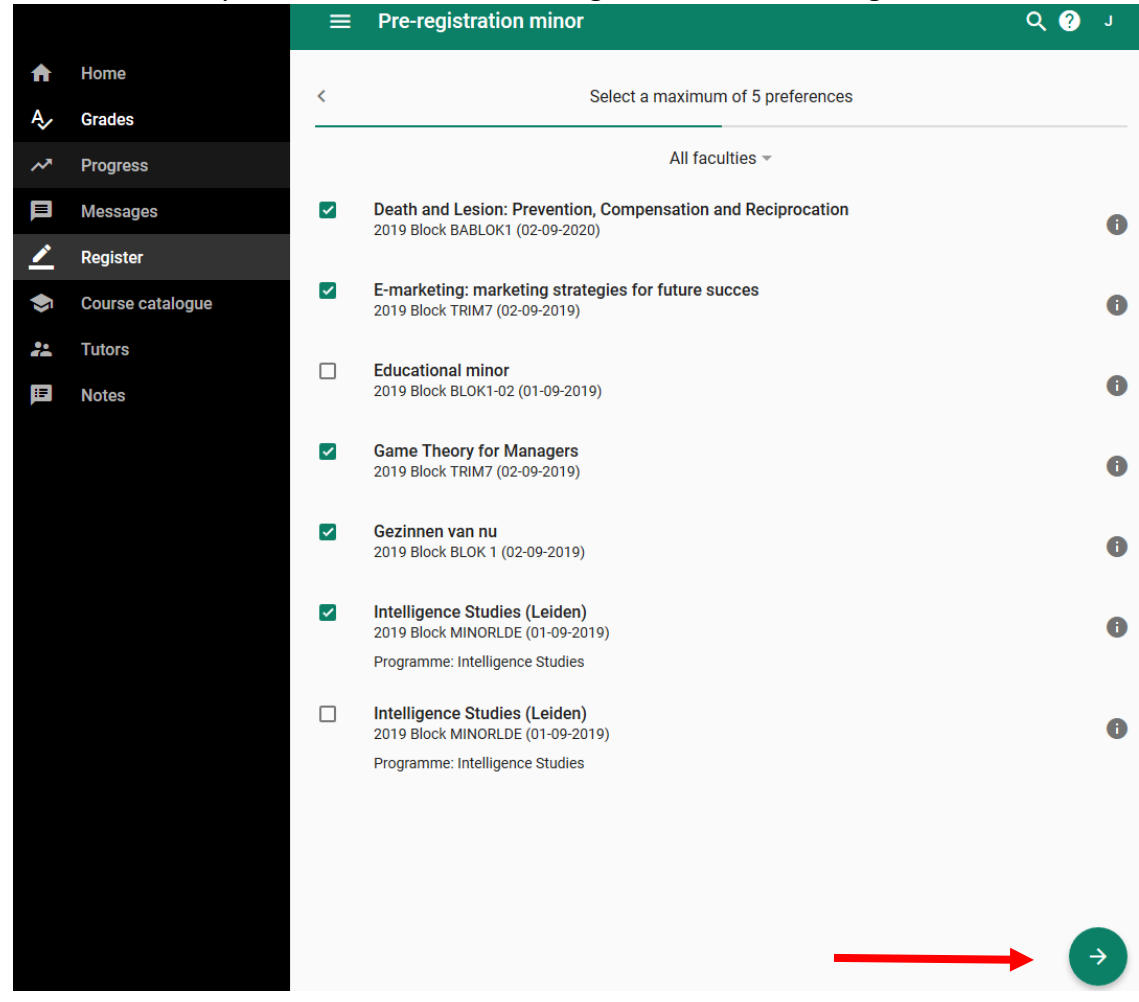

It is not possible to select a minor for which you do not meet the admission requirements. You'll see the following message.

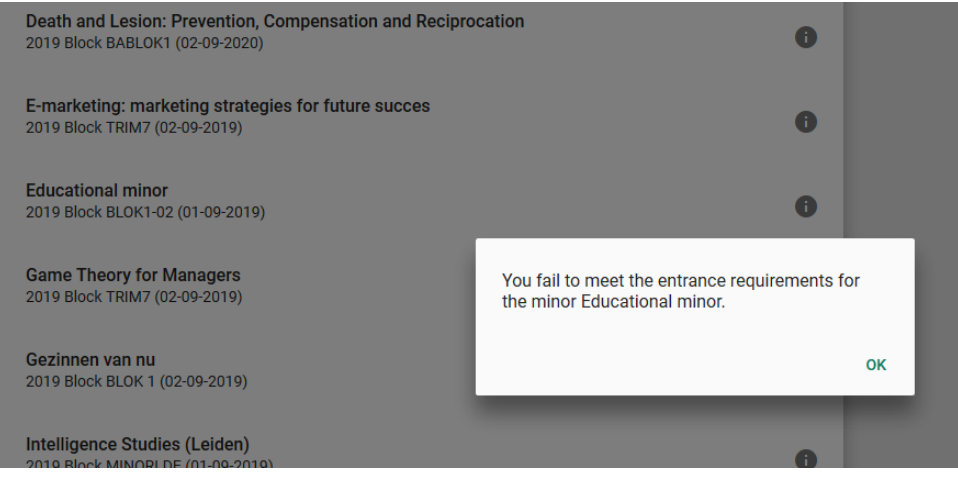

Next, you'll see an overview of your minor preferences. You can rearrange the order of your minor preferences by clicking on the lines on the right of the minor and move the minor to right position. Place the minor you would like to follow most in first place, your second choice second, etc. Click on the green button at the bottom of the screen.

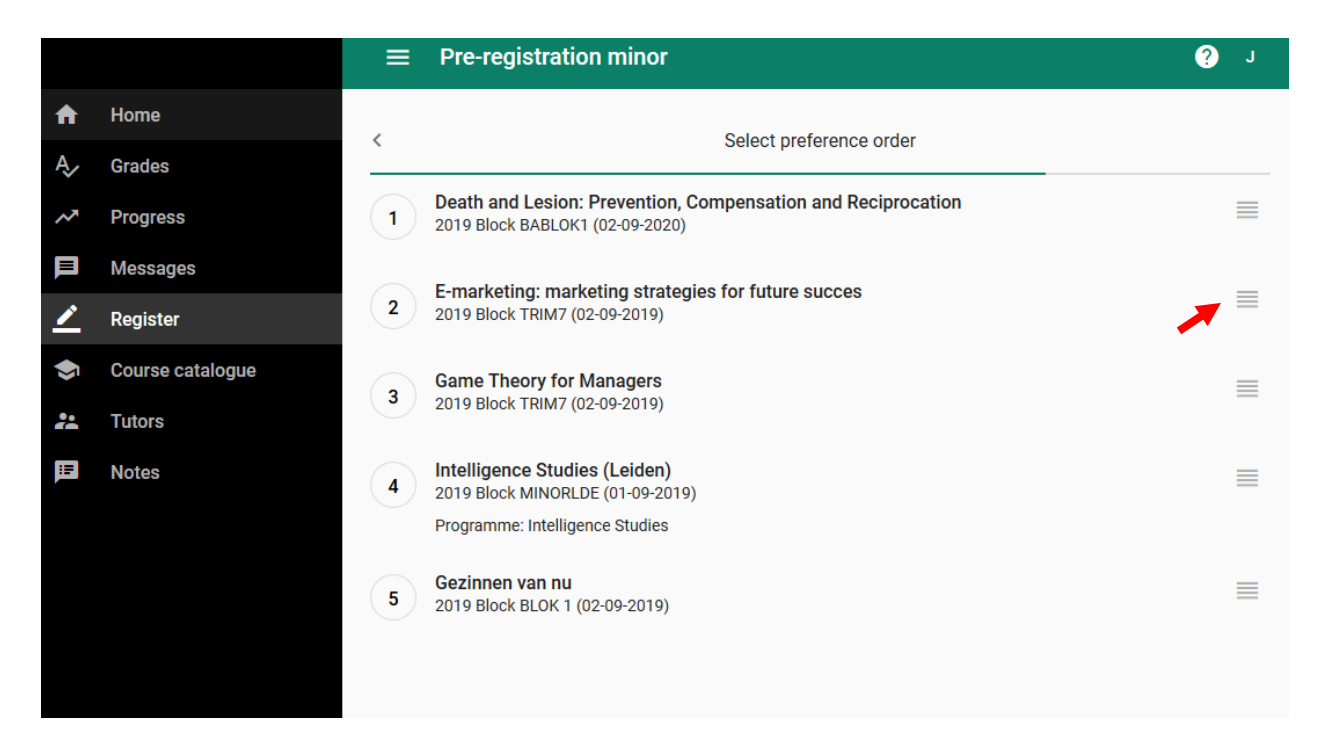

# *Step 5*

Confirm you preferences by clicking on the button 'Confirm Pre-registation'. On the right, you'll see an overview of your minor preferences and their position on your list. You can edit this list by clicking on 'Edit'.

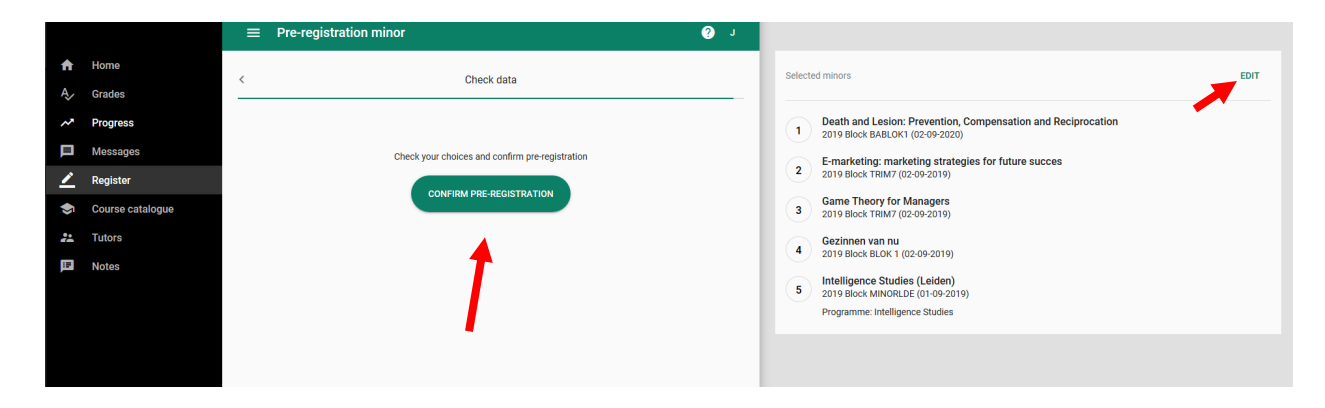

After you have confirmed your minor preferences, you'll see a confirmation at the bottom of the page.

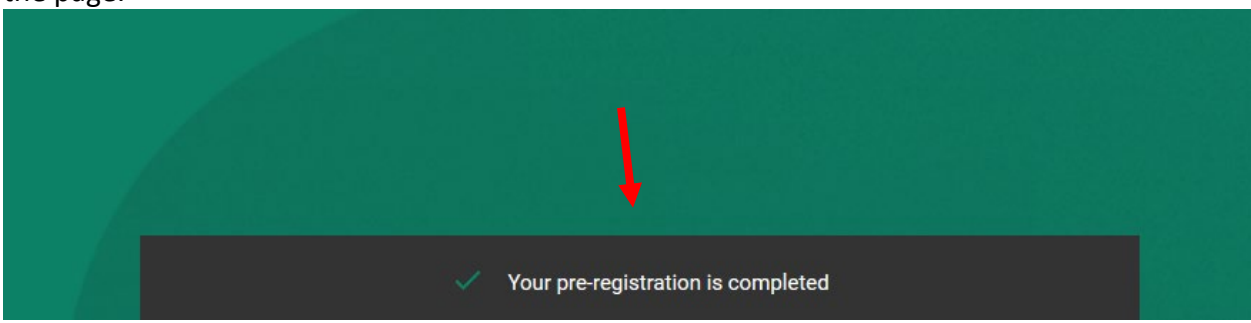

# *Step 7*

You can see your minor pre-registrations by clicking 'Show my registrations'.

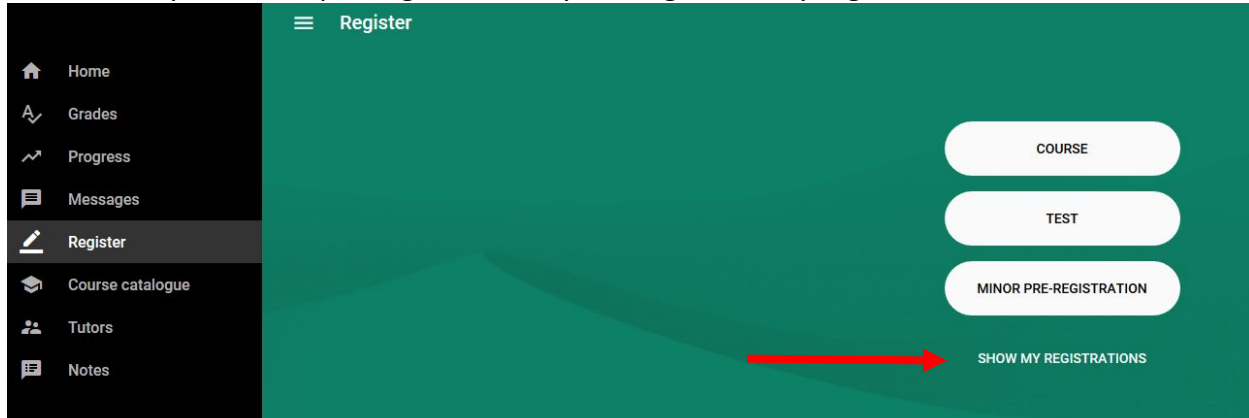

# Click on 'Minors' in the grey bar.

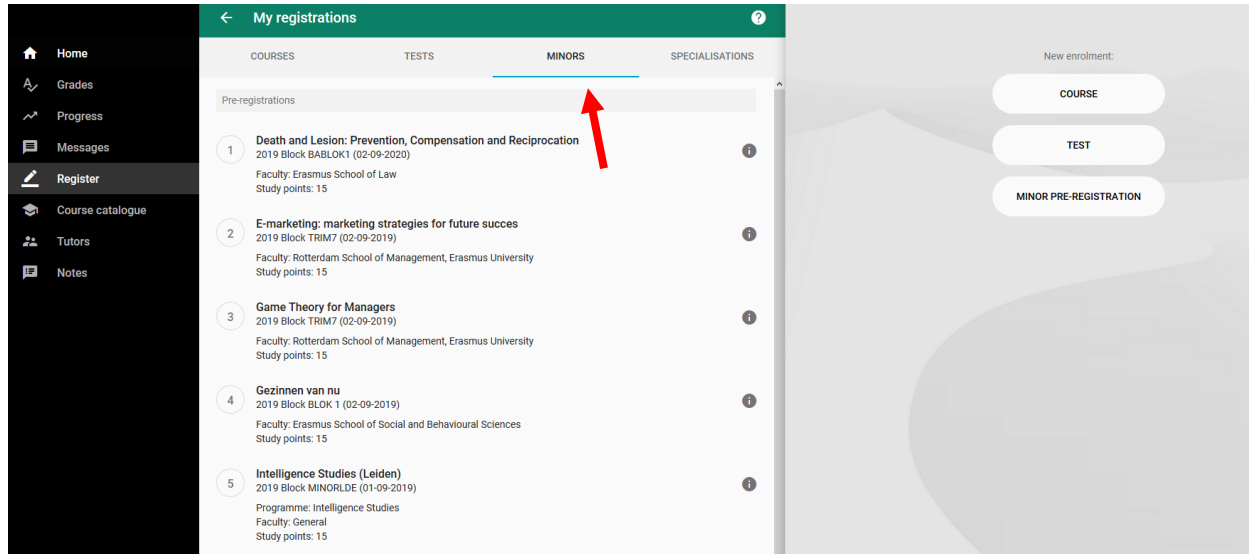

Here you'll find an overview of your minor pre-registration.

# Chapter 2 Changing minor pre-registration

From **Monday 2 May (13:00h) up to Wednesday 11 May (13:00h) 2022** you can register a **maximum of 5 minor preferences** in OSIRIS Student.

You can choose from EUR-minors, LDE-Minors and minors from Leiden University and TU Delft.

During this time you can **change your preferences** at any time.

#### *Step 1*

Go to OSIRIS Student, click on 'Register'. Next, click on 'Minor pre-registration'.

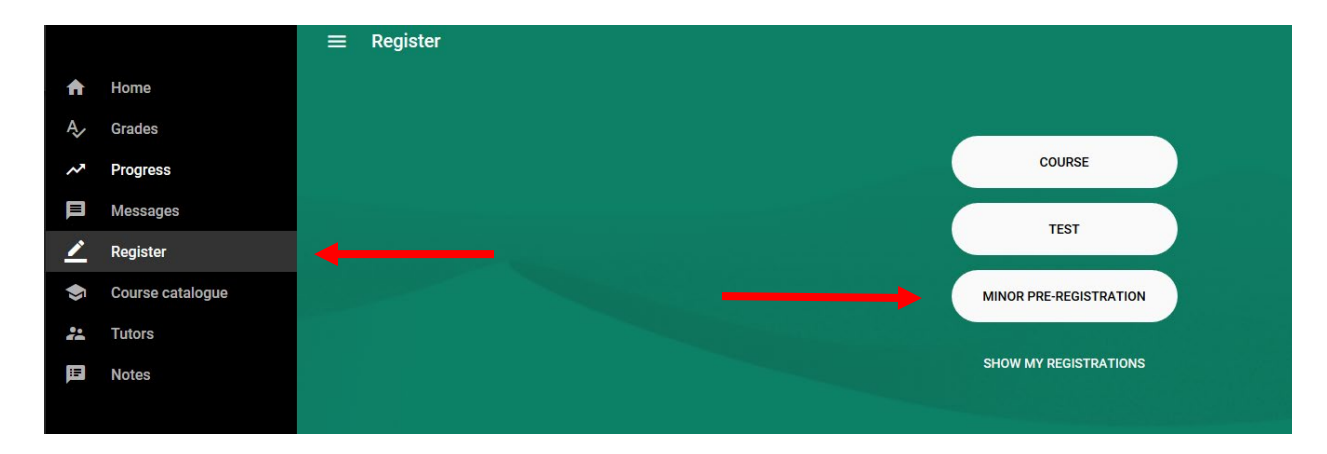

Click on 'Edit' to make changes.

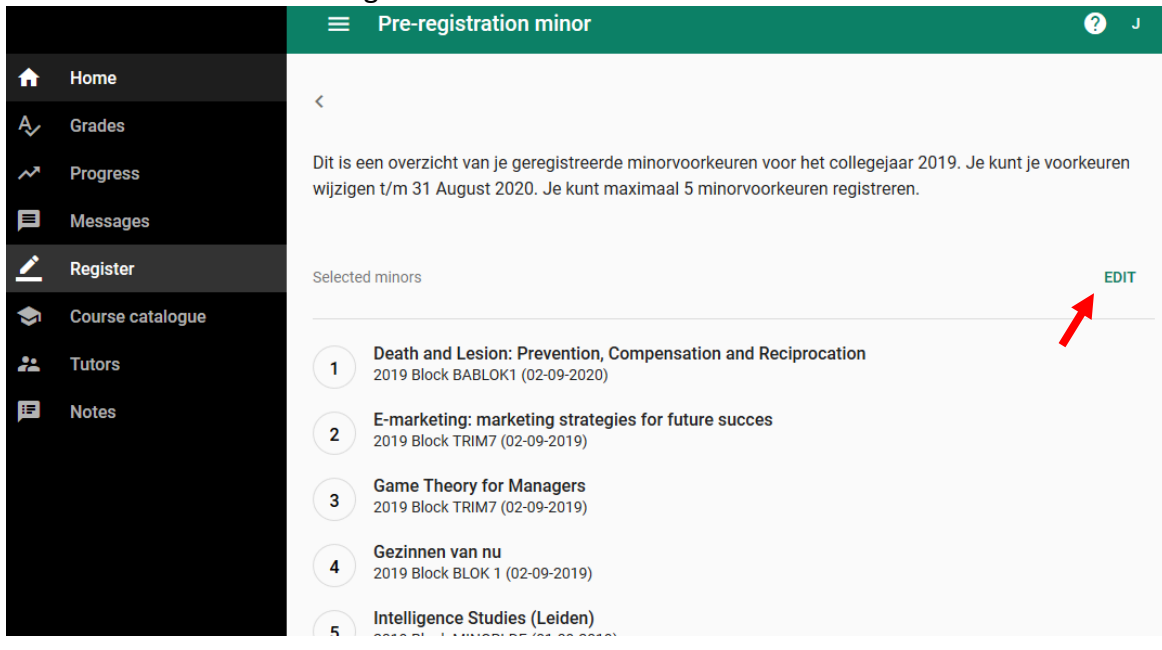

# *Step 3*

Now you can make changes. You can select new minors and delete the ones you do want as your preference.

When you have made your changes, click on the green button at the bottom of the screen.

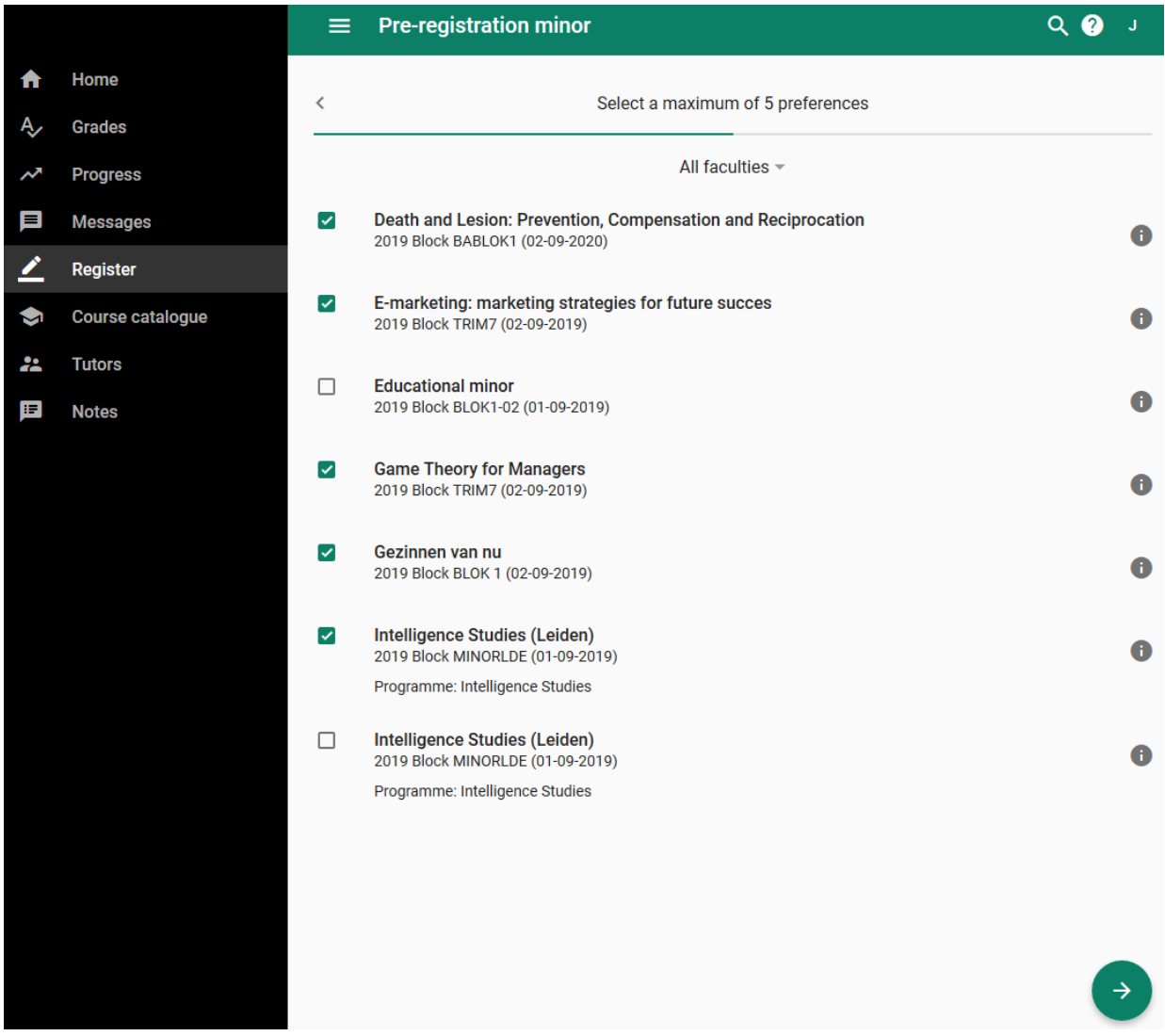

Next you can rearrange the order of your minor preferences. Click on the grey lines next to the minor and move the minor to the correct position on your list.

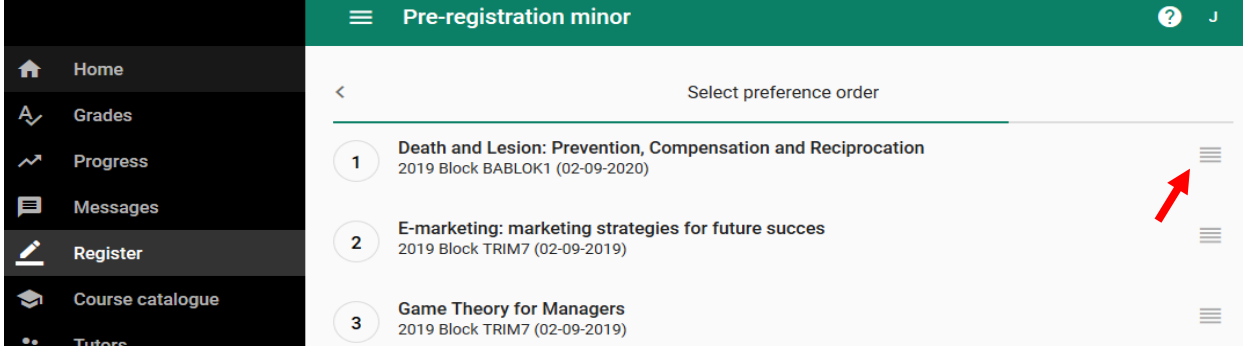

Confirm you preferences by clicking on the button 'Confirm Pre-registation'. On the right, you'll see an overview of your minor preferences and their position on your list. You can edit this list by clicking on 'Edit'.

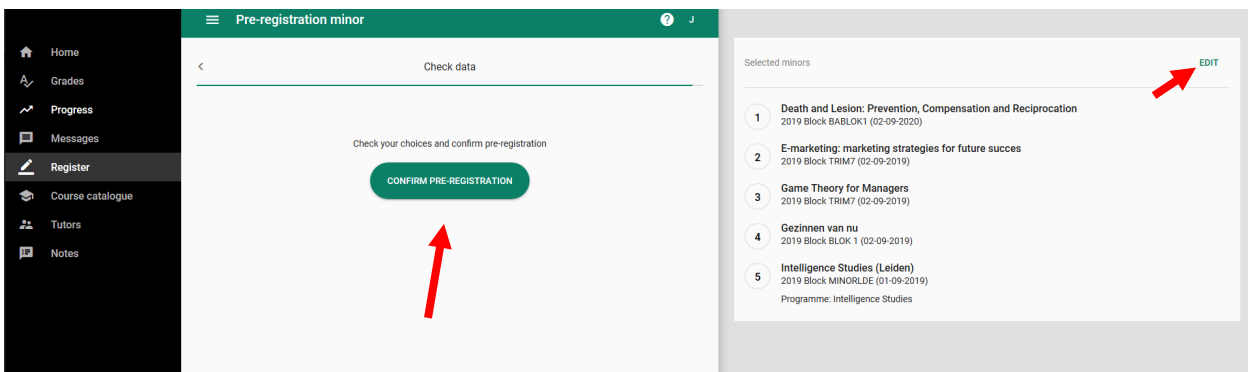

# *Step 6*

After you have confirmed your minor preferences, you'll see a confirmation at the bottom of the page.

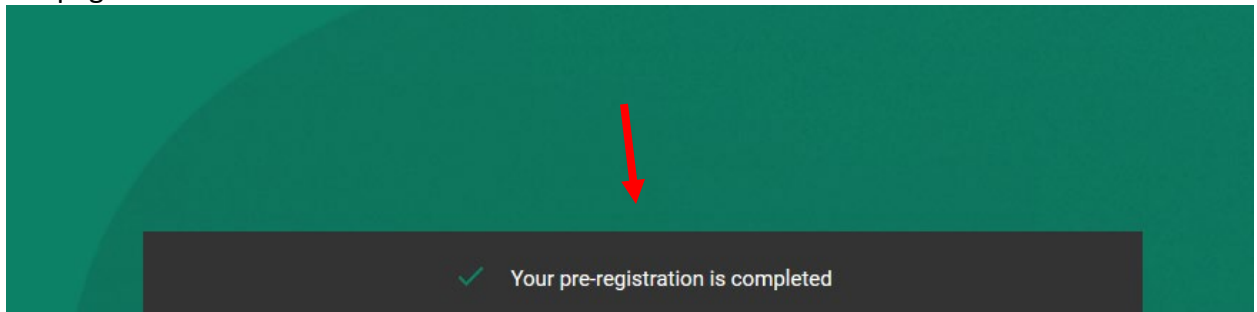

# *Step 7*

You can see your minor pre-registrations by clicking 'Show my registrations'.

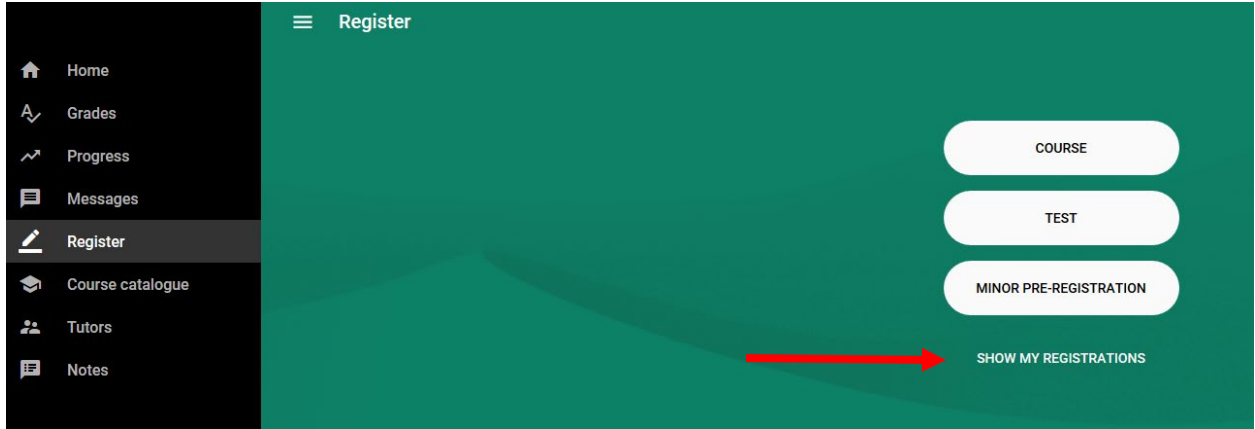

# Click on 'Minors' in the grey bar.

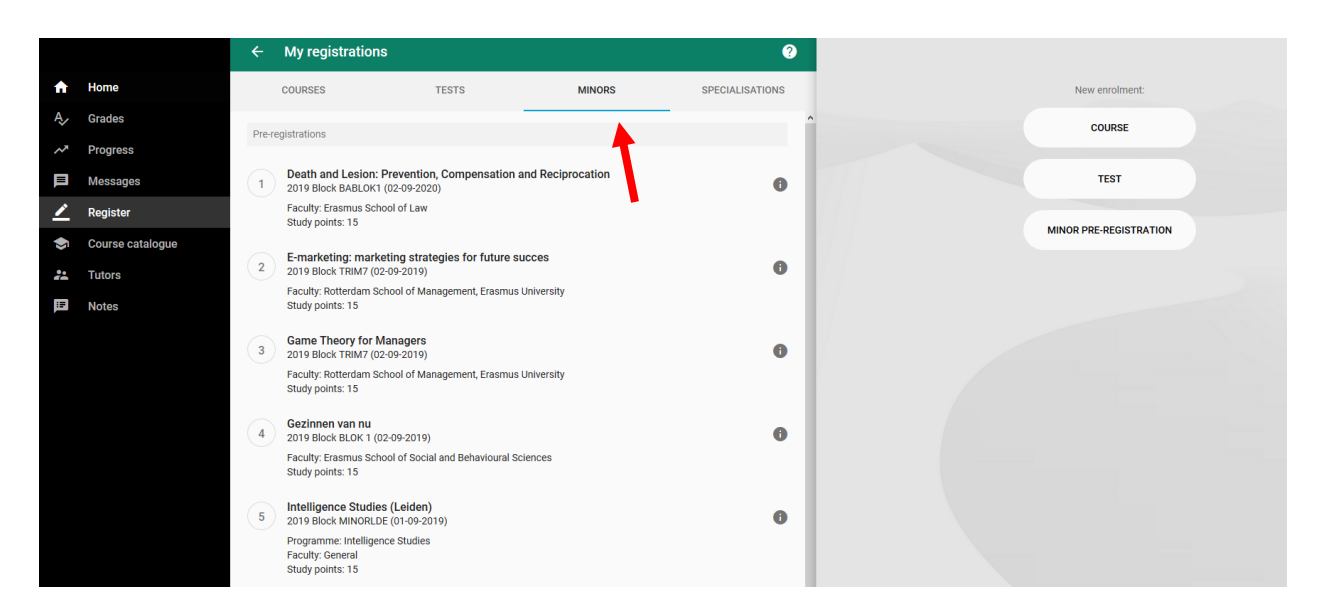

Here you'll find an overview of your minor pre-registration.

# Chapter 3 Deleting minor pre-registration

From **Monday 2 May (13:00h) up to Wednesday 11 May (13:00h) 2022** you can register a **maximum of 5 minor preferences** in OSIRIS Student.

You can choose from EUR-minors, LDE-Minors and minors from Leiden University and TU Delft.

During this time you can **delete your preferences** at any time. If you delete your minor preferences, you will not be registered for a minor in the lottery.

#### Go to OSIRIS Student, click on 'Register'. Next, click on 'Show my registrations'.  $\equiv$  Register ₳ Home A<sub>v</sub> Grades COURSE **Progress** Messages **TEST**  $\sum$  Register Course catalogue **MINOR PRE-REGISTRATION**  $\frac{1}{2}$  Tutors **SHOW MY REGISTRATIONS E** Notes

#### *Step 2*

*Step 1*

Click on 'Minors' in the grey bar at the top of the page. And click on a random minor.

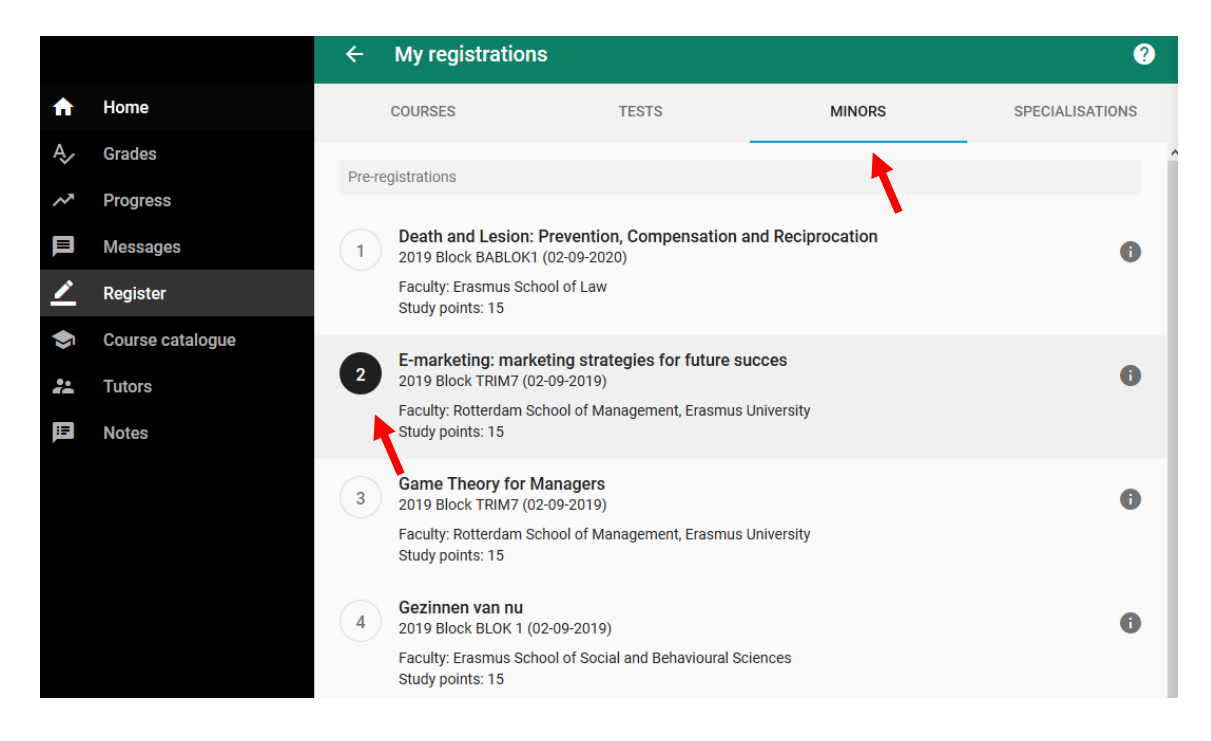

After you have clicked on a random minor, a green button 'Delete pre-registration' will appear at the right top of the page. When you click on this button, all your minor preferences will be deleted.

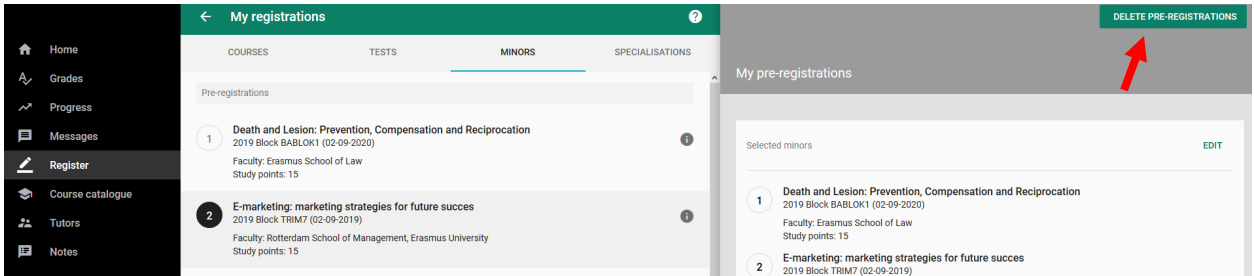

After you have clicked the button 'Delete pre-registrations', you need to confirm that action. Click on 'OK', if you wish to delete all your minorpreferences. If you do NOT want to delete all you minorpreferences, click on 'Cancel'.

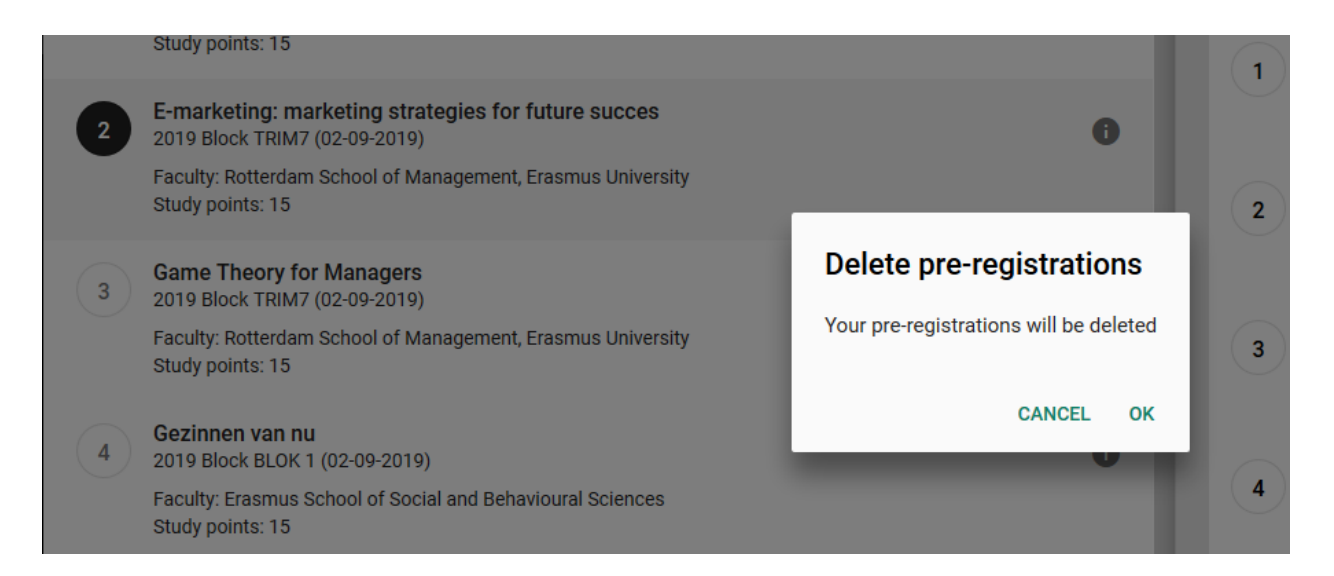

After you have clicked on 'OK', you'll see the confirmation at the bottom of you screen.

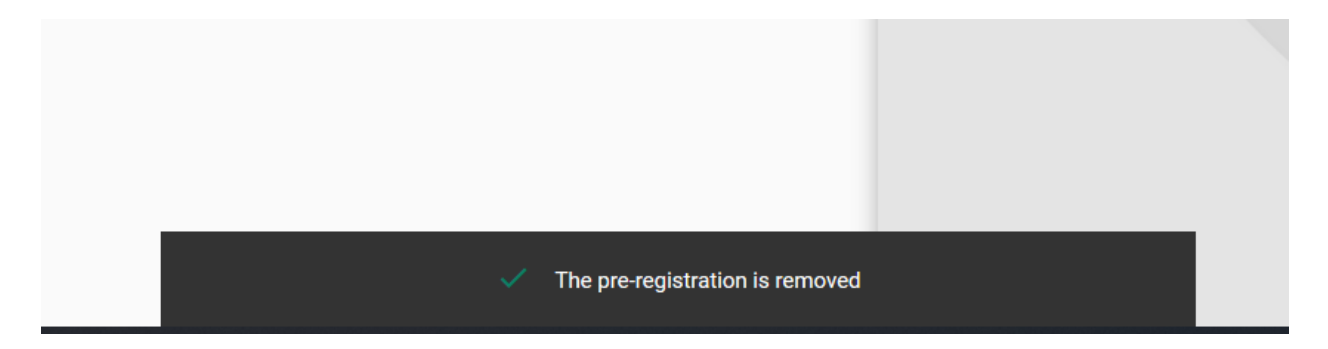